# *Ce***SnAP** (*C. elegans* **Sn**apshot **A**nalysis **P**latform)

*→* Run *Ce***SnAP.m**

#### **A. SnapSegment**

- **1.** Switch to *SnapSegment* program.
- **2.** Import videos or snapshots.
	- ➢ Load the folder containing MP4 or MOV files (Video files should be placed in relevant subfolders for different conditions).
	- $\triangleright$  Load the folder containing all ND2 files.
- **3.** Outline the well's perimeter by identifying 3 points.
- **4.** Update detection parameter if necessary.
- **5.** 'Process All' snapshots.
- **6.** 'Analyze' snapshots.
- **7.** Save mask images of found objects.

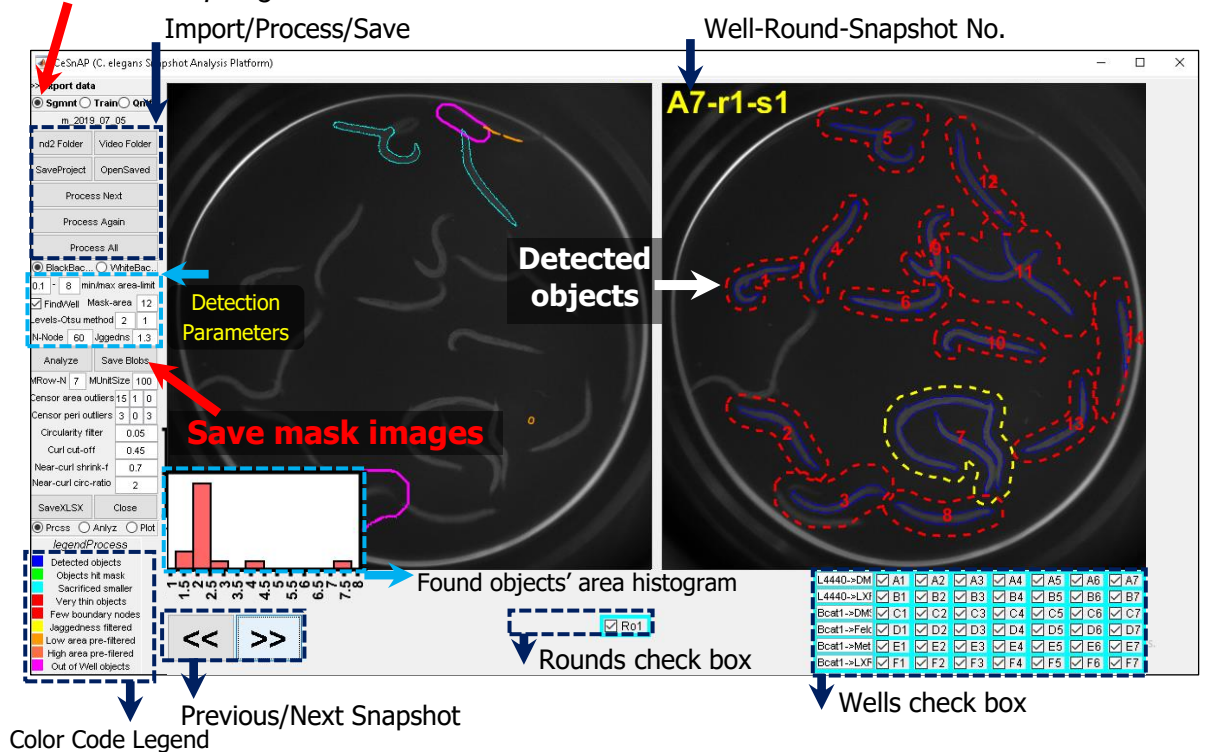

#### *Switch to SnapSegment*

### **B. SnapTrain**

#### **Train network**

- **1.** Switch to *SnapTrain* program.
- **2.** Load the image database into workspace (The main folder should contain subfolders for labels user intend to train on).
- **3.** Change the labels of mask images using right or left clicks.
- **4.** Train a convolutional neural network using loaded image database.
- **5.** Once training process is finished, the trained network is automatically saved under the same name as the image database folder.
- **6.** Analyze the performance of trained C-NN.

#### **Optimize network**

- **7.** Load the previously trained network.
- **8.** Use confusion checkbox to select subgroups to be shown in montage screen by clicking on 'Refresh' button.
- **9.** Change the labels of mask images using right or left clicks.
- **10.** Train a new convolutional neural network using modified database.

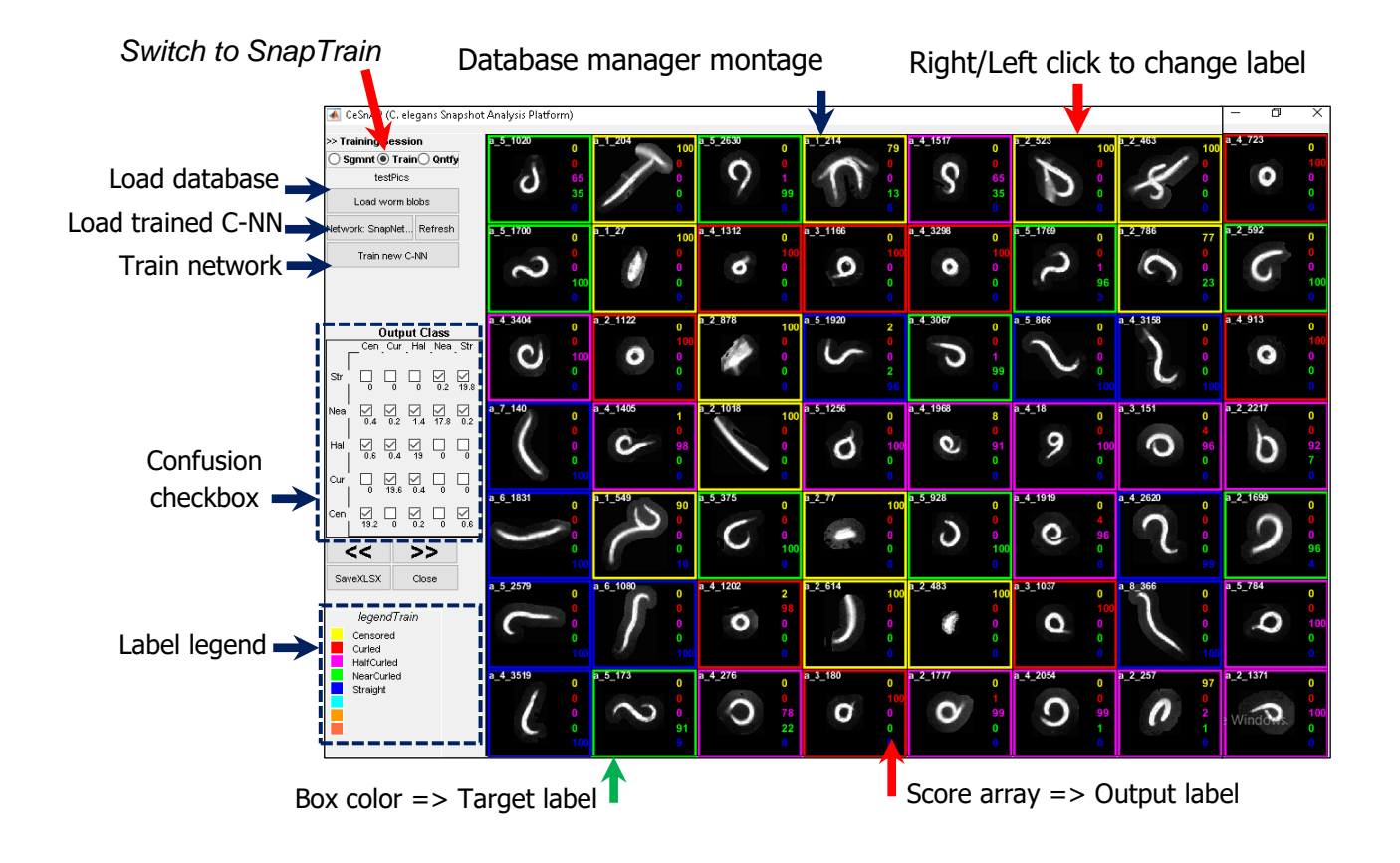

## **C. SnapMachine**

- **1.** Switch to *SnapMachine* program.
- **2.** Import videos or snapshots.
	- ➢ Load the folder containing MP4 or MOV files (Video files should be placed in relevant subfolders for different conditions).
	- $\triangleright$  Load the folder containing all ND2 files.
- **3.** Outline the well's perimeter if deemed necessary (Optional).
- **4.** Load the trained neural network with best performance.
- **5.** 'Run' the program to detect and categorize worms across all snapshots.

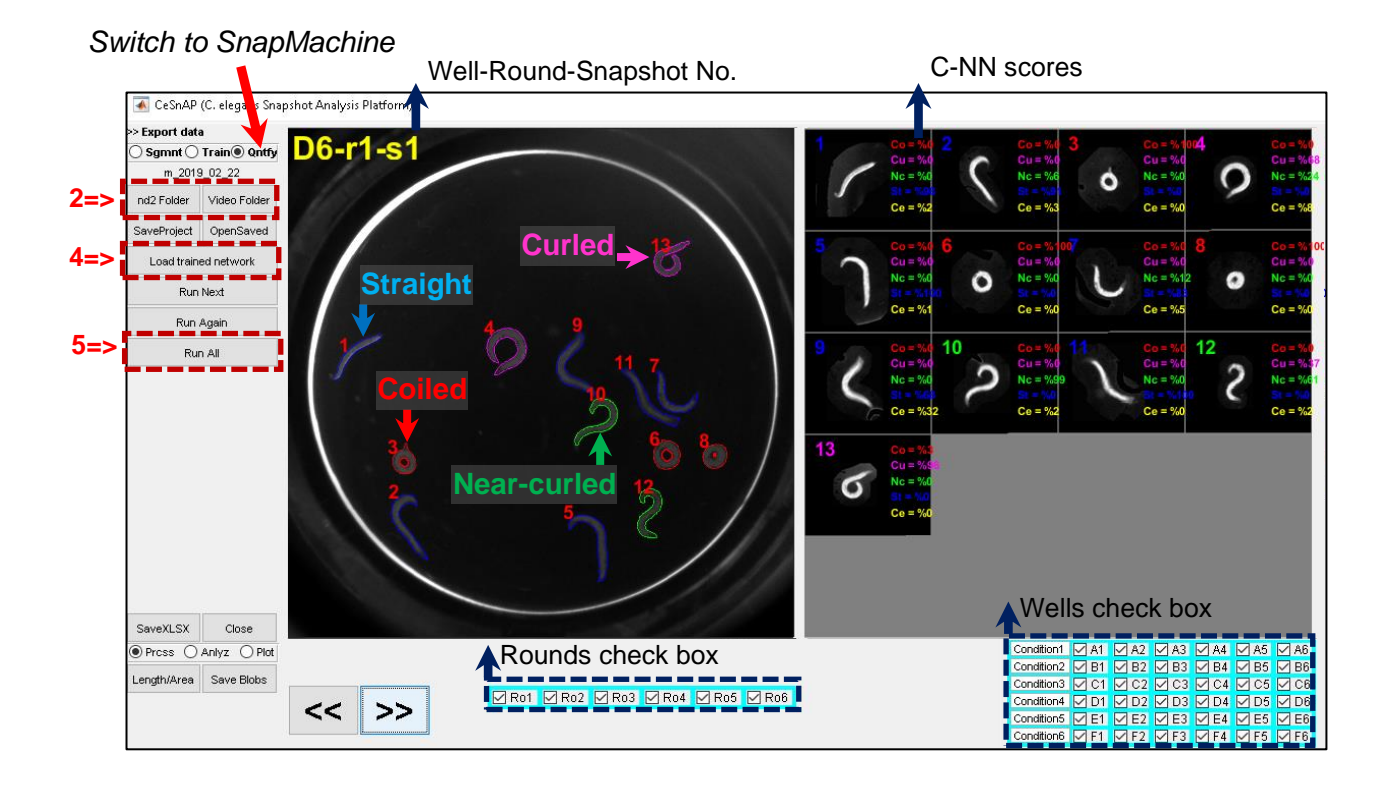

- **6.** Once finished, the project is automatically saved. The color-coded montage of found worms are shown in 'Analyze' mode.
- **7.** User can override trained neural network's decision using right and left clicks.

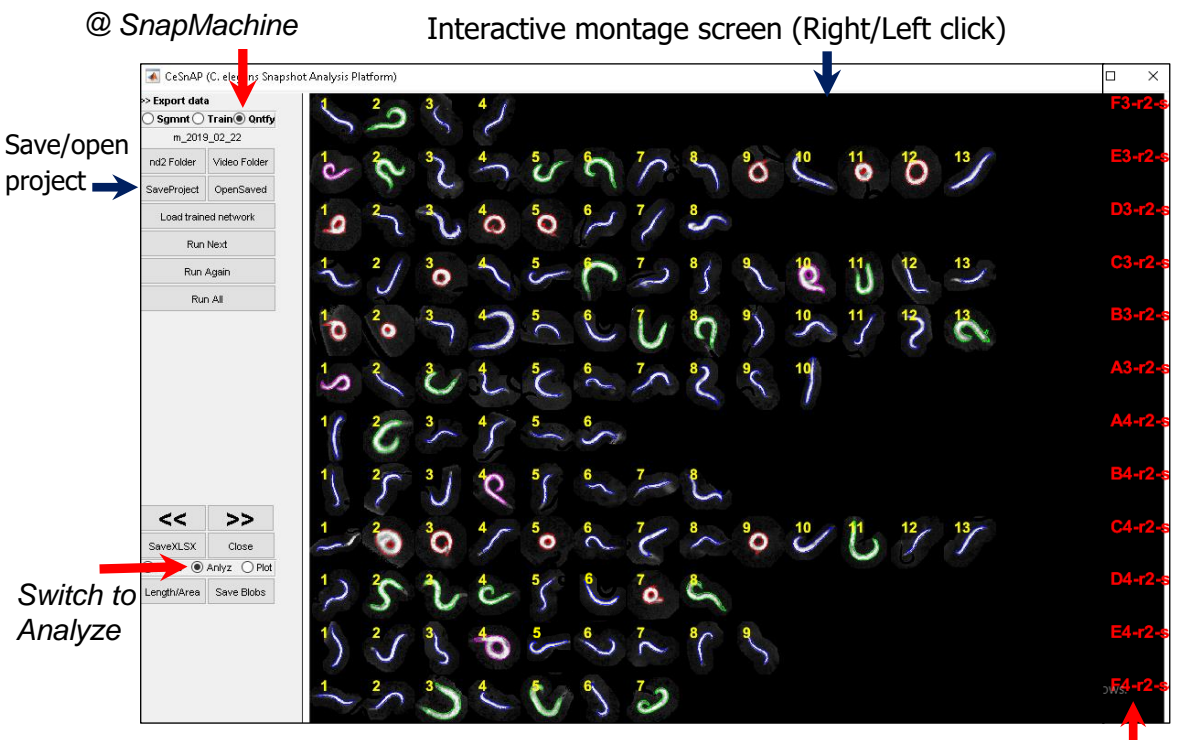

Well-Round-Snapshot No.

- **8.** Switch to 'Plot' mode for quick quantification of curling analysis.
- **9.** The results are calculated using data from wells and rounds that are checked in 'Process' mode.
- **10.** Plot length and area figures.
- **11.** Write data to an EXCEL file for further statistical analysis.

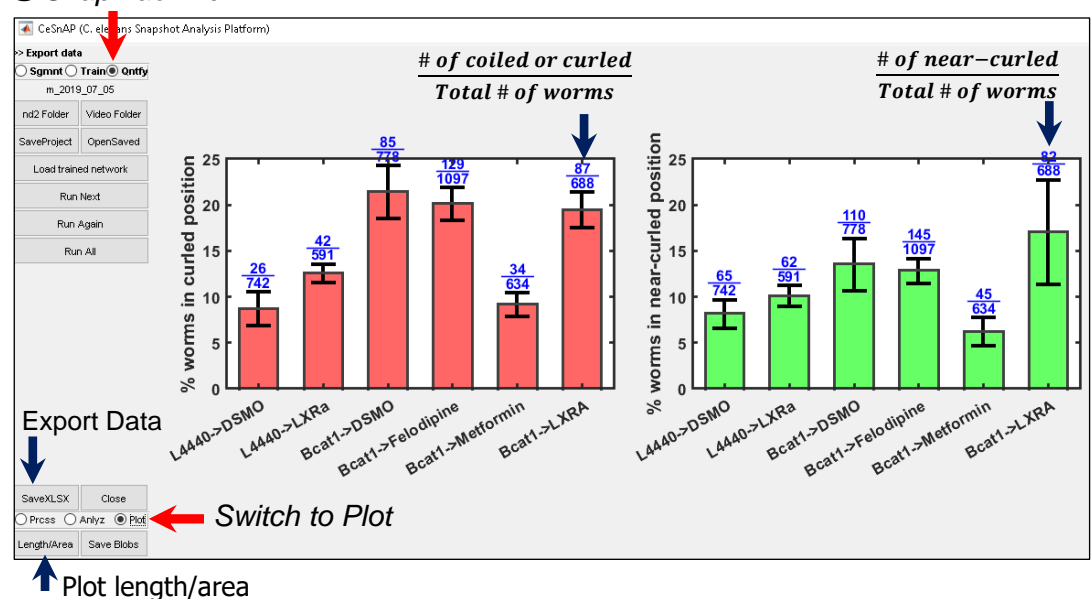

# *@ SnapMachine*